# Bedienungsanleitung S!MPATI® AddOn

Weiss IoT Gateway 1.0

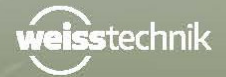

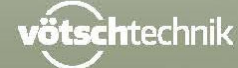

www.weiss-technik.com

**S!MPATI®**

Impressum Betriebsanleitung für Software S!MPATI® AddOn Originalbetriebsanleitung Sprache: deutsch

Dokument-ID: de #DATUM #AUFTRAGSNUMMER

## **INHALTSVERZEICHNIS**

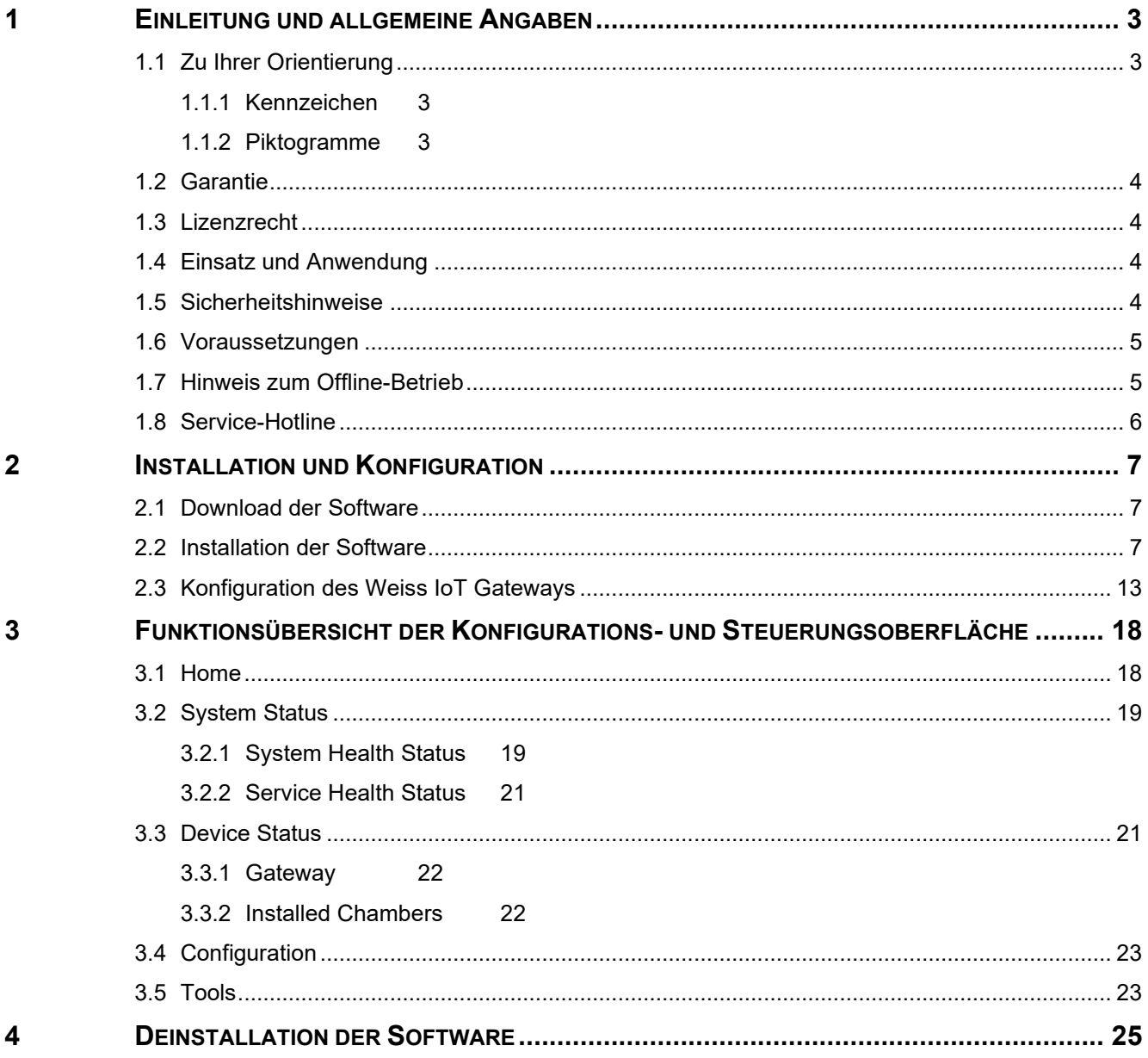

### **1 EINLEITUNG UND ALLGEMEINE ANGABEN**

Die Beschreibungen in dieser Anleitung sind eine Ergänzung zur Installations- und Betriebsanleitung für die Software Simpati 4.70.

► Installations- und Bedienungsanleitung für die Software Simpati 4.70 lesen und beachten.

Vor der Installation:

- ► Vor der Installation der Software Weiss IoT Gateway die Anweisungen der Installations- und Bedienungsanleitung, der Betriebsanleitung für die Kammer und deren Steuerung beachten.
- ► Als Betreiber eine entsprechende Betriebsanweisung anhand vorliegender Betriebsanleitung erstellen. Dabei die jeweiligen örtlichen und betrieblichen Verhältnisse und die Sprache des Bedienungspersonals berücksichtigen.

### **1.1 Zu Ihrer Orientierung**

### **1.1.1 Kennzeichen**

Die in dieser Betriebsanleitung verwendeten Kennzeichen haben folgende Bedeutung:

- Aufzählungen sind durch einen Strich gekennzeichnet.
- ► Anweisungen an den Benutzer und Betreiber sind durch ein Dreieck gekennzeichnet.
- $\rightarrow$  Querverweise sind durch einen Pfeil gekennzeichnet.

### **1.1.2 Piktogramme**

Die Signalworte und Symbole in dieser Betriebsanleitung haben folgende Bedeutung:

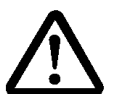

**GEFAHR Missachtung der Anweisung führt zu Tod oder schweren Verletzungen.** 

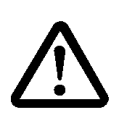

**VORSICHT** 

**Missachtung der Anweisung kann zu leichten Verletzungen führen.** 

### **ACHTUNG**

**Missachtung der Anweisung führt zu Sachschäden.** 

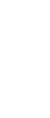

Ť

Macht auf eine Hilfestellung aufmerksam.

3

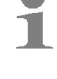

### **1.2 Garantie**

Jegliche Garantie-Leistung ist an die unverzügliche Rücksendung der ausgefüllten Garantie-Rückantwort und an die Erfüllung der genannten Voraussetzungen gebunden. Die Garantieleistung ist in jedem Fall auf den Ersatz des Software-Pakets beschränkt, jegliche weitergehenden Ansprüche sind hiermit ausgeschlossen.

### **1.3 Lizenzrecht**

Die Software ist als Einzelplatz-Lizenz erstellt. Bei Betrieb mehrerer Kammern sind entsprechende Zweitlizenzen erforderlich Zweitlizenzen sind über unser Service Center erhältlich.

### **1.4 Einsatz und Anwendung**

Mit dieser Software können Regelgrößen, Stellwerte, Messwerte, Zähler, digitale Eingangs- und Ausgangssignale sowie Ereignisdaten von Simpati 4.70 zu Simpati online in die Cloud übertragen werden.

### **1.5 Sicherheitshinweise**

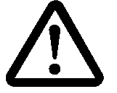

### **GEFAHR**

**Missachtung der Betriebsanleitung** 

Die Missachtung der Anweisungen der Betriebsanleitung für die Kammer und deren Steuerung können den Tod oder schwere Verletzung zur Folge haben.

► Anweisungen befolgen.

### **ACHTUNG**

#### **Fehler beim Bearbeiten der Konfigurationsdaten**

► Änderungen sind nur von geschultem Service-Personal oder in Abstimmung mit unserer Hotline vorzunehmen.

T

### **1.6 Voraussetzungen**

Dort wo es erwähnt wird gelten die gleichen Voraussetzungen wie für Simpati 4.70. Bitte lesen Sie im dortigen Handbuch den Abschnitt 1.6 "Voraussetzungen".

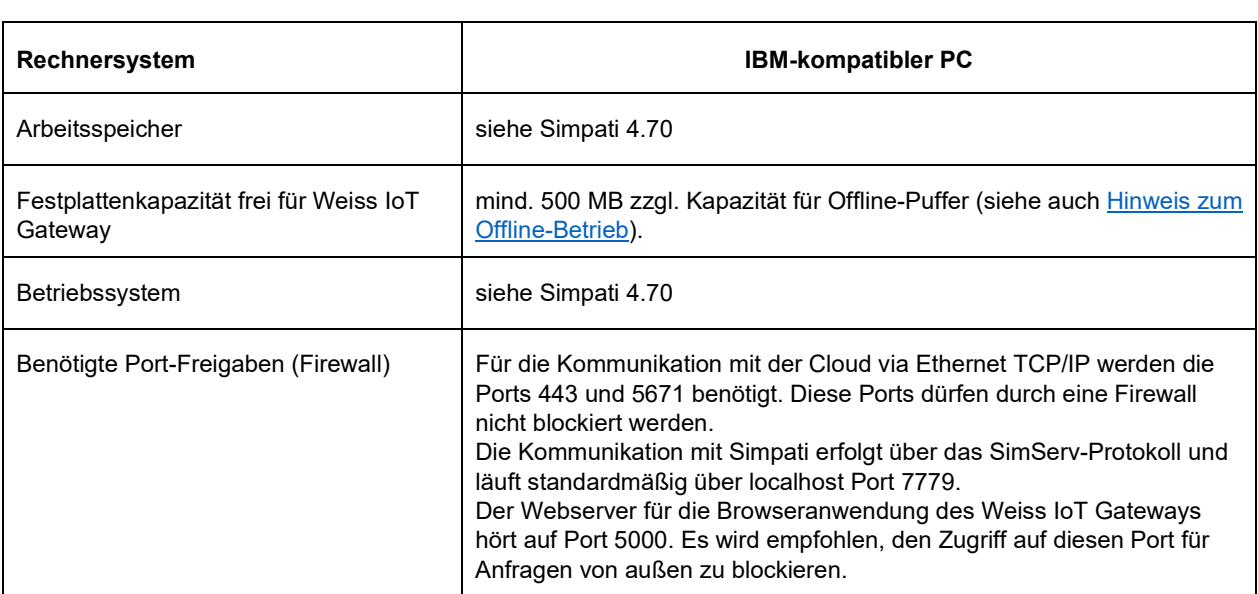

Tabelle 1-1 Systemvoraussetzungen

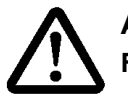

### **ACHTUNG**

#### **Funktionsstörungen durch nicht zulässiges Zubehör**

- Um die Störungsanfälligkeit möglichst gering zu halten, nur die mitgelieferten Verbindungskabel verwenden.
- Bei speziellen Anwendungen evtl. andere Voraussetzungen beachten. Beschreibungen für diese Anwendungen im Anhang beachten.

### **1.7 Hinweis zum Offline-Betrieb**

Das Weiss IoT Gateway benötigt eine zuverlässige Internetverbindung. Sollte die Internetverbindung einmal ausfallen, werden die Daten weiterhin aus Simpati ausgelesen, jedoch stattdessen in einer Datei auf Ihrem PC zwischengespeichert (Offline-Puffer). Nach Wiederaufnahme der Verbindung wird zunächst der Inhalt des Offline-Puffers in die Cloud übertragen und danach geht die Verarbeitung normal weiter.

### **ACHTUNG**

#### **Bitte halten Sie ausreichend Platz für den Offline-Puffer bereit!**

- ► Als Richtwert für den Speicherverbrauch in Bytes pro Gerät pro Minute kann folgende Berechnung genommen werden: Anzahl Profile x 50 Byte x 60 / Archivierungsrate. Dies ist nur ein Richtwert und kann je nach Art der Profile und Inhalte der Daten abweichen.
- Beispiel 1: Bei einem Gerät mit 40 Profilen und einer Archivierungsrate von 60 Sekunden

fällt folgender Speicherverbrauch an: 40 Profile x 50 Byte = 2000 Byte pro Minute. Das entspricht 2,75 MB je 24 Stunden für dieses Gerät.

► Beispiel 2: Bei einem Gerät mit 20 Profilen und einer Archivierungsrate von 5 Sekunden fällt folgender Speicherverbrauch an: 20 Profile x 50 Byte x (60/5) = 12000 Byte pro Minute. Das entspricht 16,48 MB je 24 Stunden für dieses Gerät.

Die Archivierungsrate sagt aus wie oft Aufzeichnungsdaten, also Regelgrößen, Stellwerte, Messwerte, Zähler, digitale Eingangs- und Ausgangssignale, in die Cloud übertragen werden. Sie wird über die Oberfläche von Simpati 4.70 eingestellt. Bitte lesen Sie im dortigen Handbuch den Abschnitt 6.1 "Allgemeine Kammereinstellungen festlegen".

### **1.8 Service-Hotline**

 $\blacksquare$ 

Telefonnummer im Service-Fall: +49 180 5666556

#### **Dokumentation im Format \*.pdf**

Die Betriebsanleitung kann mit einem gängigen PDF Reader gelesen werden.

### **2 INSTALLATION UND KONFIGURATION**

### **2.1 Download der Software**

Das Weiss IoT Gateway kann im Web über die URL https://www.weiss-technik.com/de/software heruntergeladen werden.

### **2.2 Installation der Software**

Nach dem Herunterladen der Software erfolgt die Installation auf dem PC, auf dem Simpati 4.70 ausgeführt wird. Für die Installation der Software muss Simpati 4.70 zunächst beendet werden. Danach kann die Installation gestartet werden.

Für die Installation ist das heruntergeladene Installationsprogramm "Weiss IoT Gateway Setup.exe" zu starten.

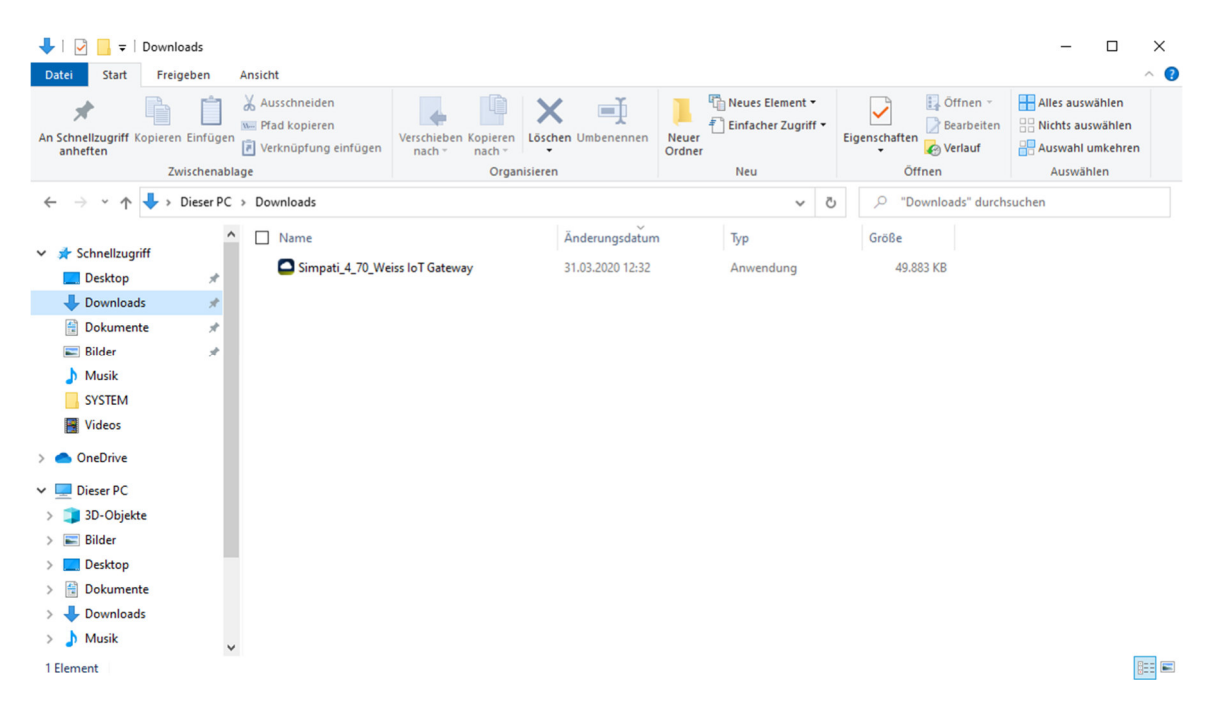

Derzeit kann die Installation der Software in deutscher oder in englischer Sprache erfolgen. Die Auswahl der gewünschten Sprache ist mit einem Klick auf den OK-Button zu bestätigen:

### **2 Installation und Konfiguration**

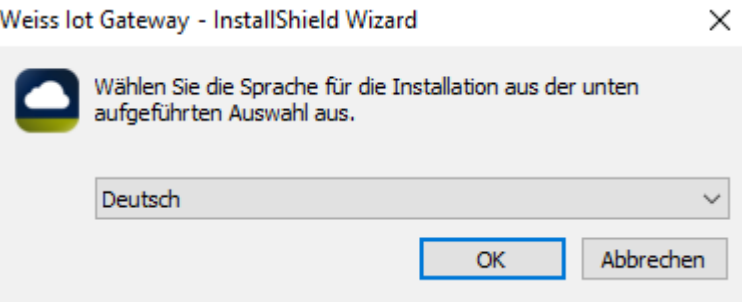

Danach wird die Installationsdatei entpackt und die Installation wird vorbereitet.

Weiss lot Gateway |- InstallShield Wizard

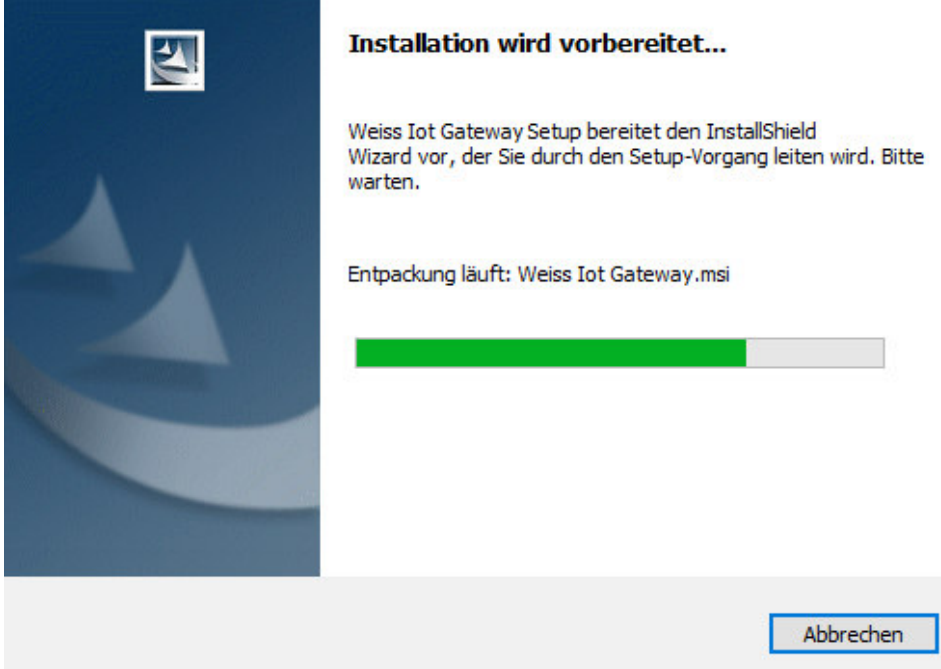

Nach Abschluss des Entpackvorgangs führt der InstallShield Wizard durch die Installation. Um mit der Installation fortzufahren, ist der Weiter-Button anzuklicken.

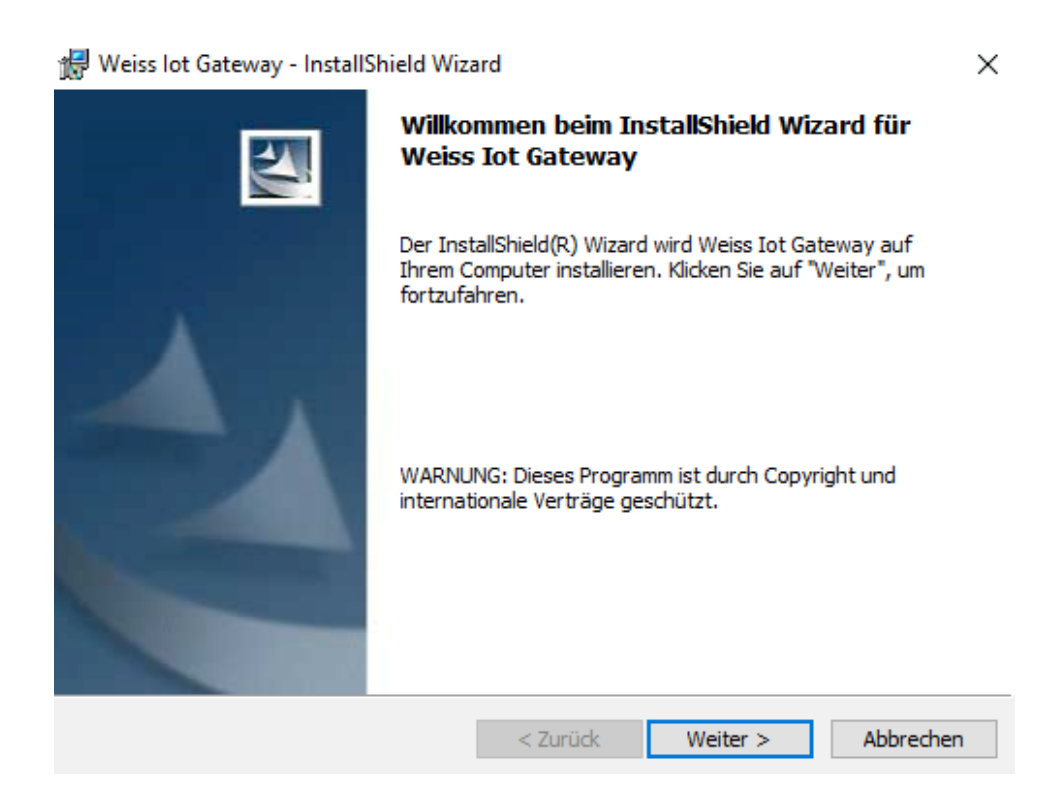

Danach sind Lizenzvereinbarung und Datenschutzbestimmung durch Anklicken der beiden Check-Boxen zu bestätigen und der Weiter-Button muss angeklickt werden.

Hinweis:

Die Lizenzvereinbarung kann durch Anklicken des Drucken-Buttons ausgedruckt werden. Die Datenschutzbestimmung kann durch Anklicken des Links "Datenschutzbestimmungen" auf der Website von https://www.weiss-technik.com eingesehen werden.

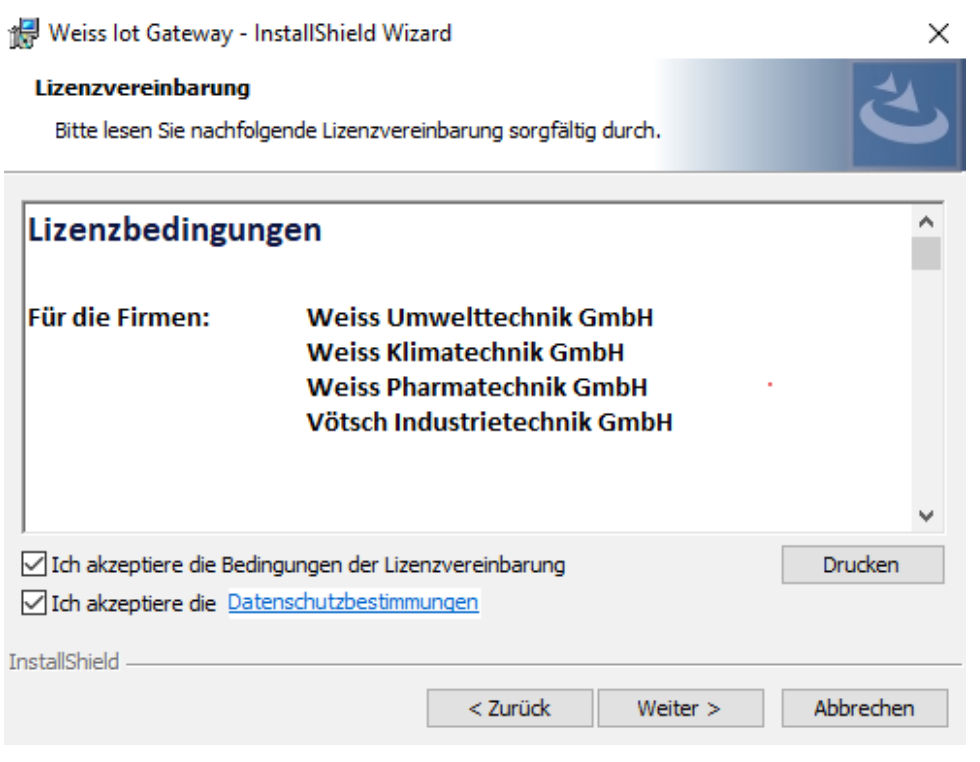

Um die Software in dem Standard-Zielordner zu installieren, muss der Weiter-Button angeklickt werden.

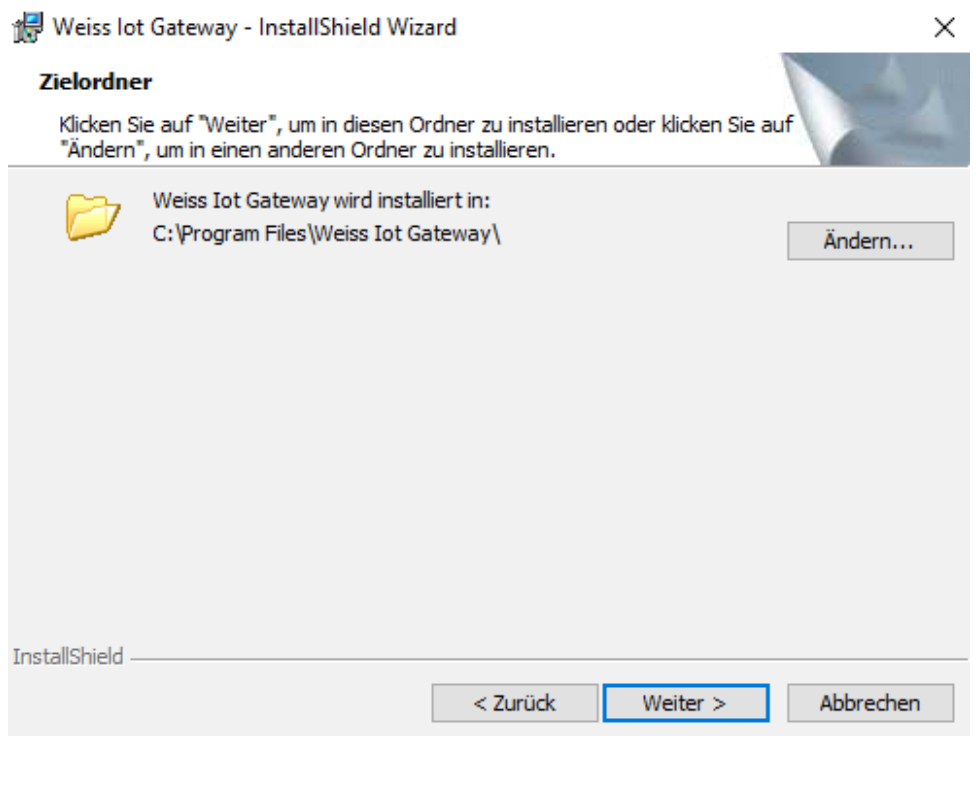

Dokument-ID

Nun kann mit einem Klick auf den Installieren-Button mit der Installation begonnen werden.

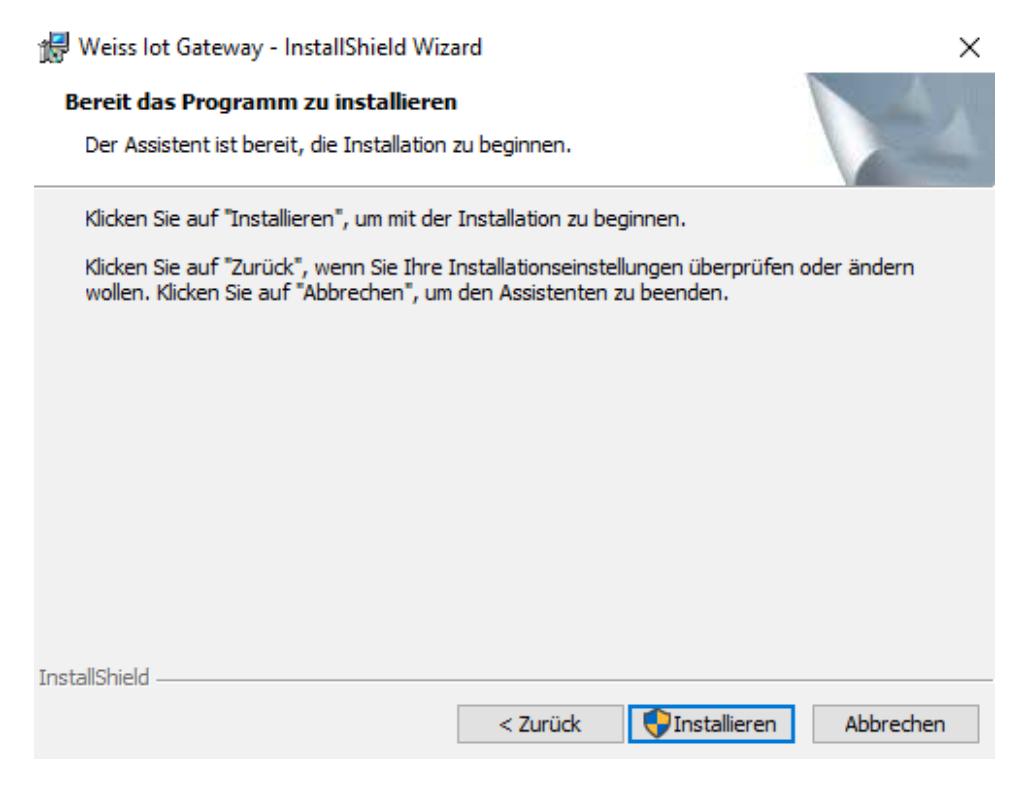

Unter Windows 10 erfolgt nun eine Sicherheitsabfrage von der Benutzerkontensteuerung, ob durch die Software Änderungen an dem Gerät vorgenommen werden dürfen. Diese Abfrage ist mit einem Klick auf den Ja-Button zu bestätigen. Andernfalls kann die Software nicht installiert werden.

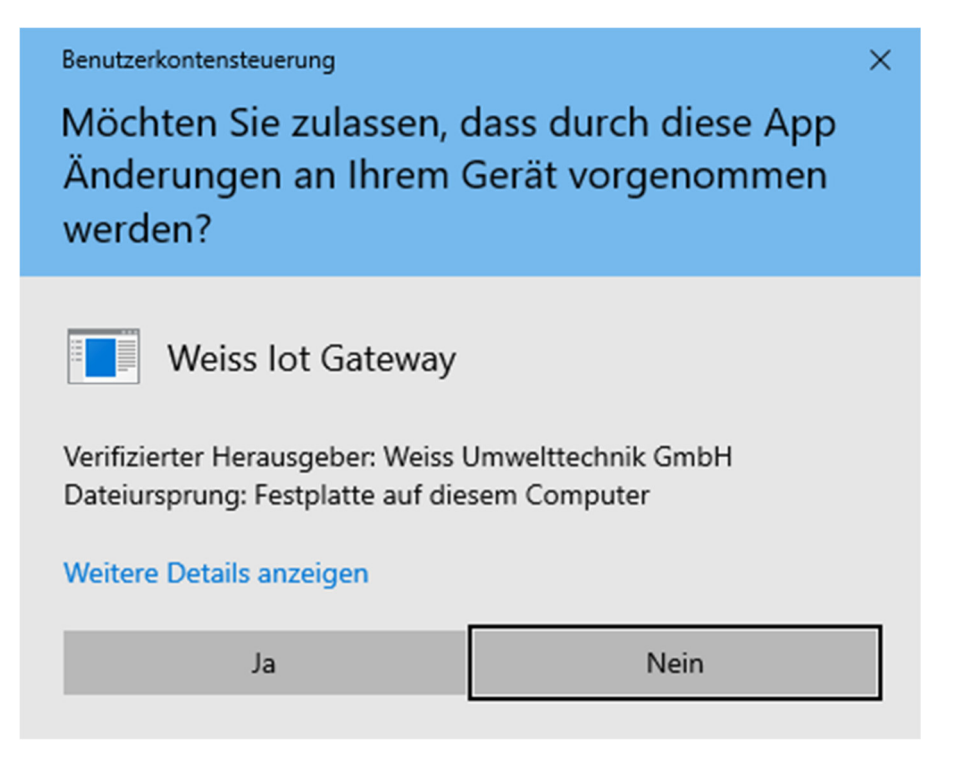

Danach werden Dateien kopiert und der Dienst Weiss IoT Gateway auf dem PC installiert und im Benutzerkontext des Systemkontos automatisch gestartet. Der Dienst wird ebenfalls bei jedem Systemneustart automatisch gestartet.

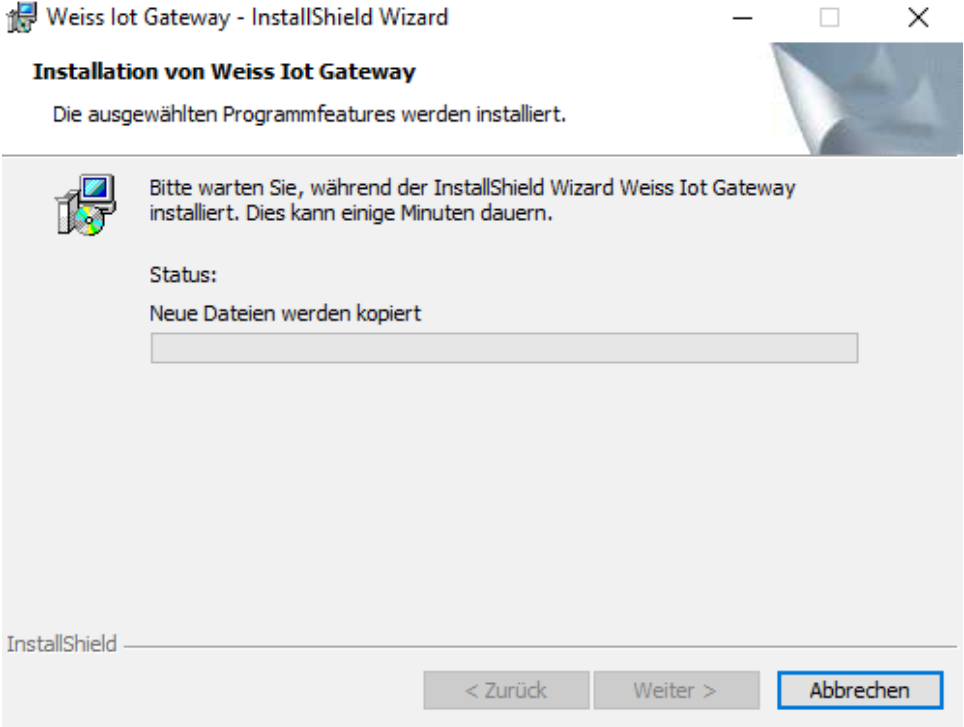

Nach Abschluss der Installation kann der InstallShield Wizard mit einem Klick auf den Fertigstellen-Button abgeschlossen werden. Ein ausführliches Installationsprotokoll kann durch vorherige Auswahl der Check-Box "Protokolldatei von Windows anzeigen" am Ende der Installation aufgerufen werden.

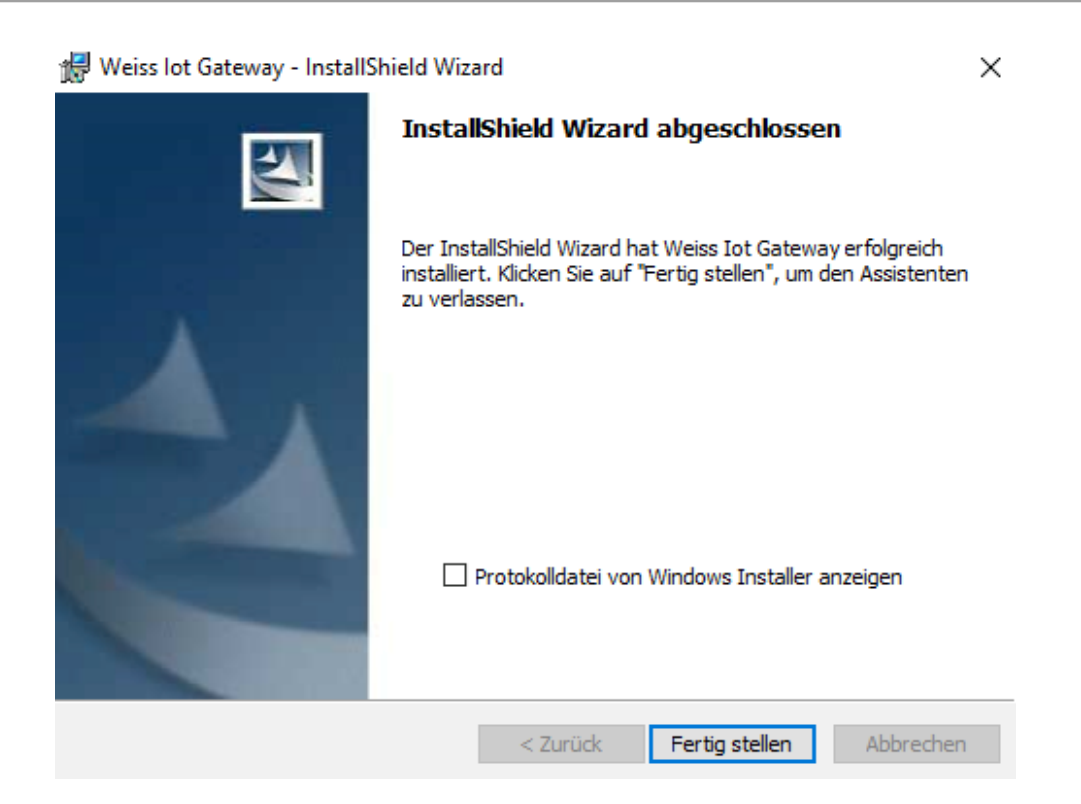

### **2.3 Konfiguration des Weiss IoT Gateways**

Hinweis:

Bevor die Konfiguration durchgeführt werden kann, muss Simpati 4.70 wieder gestartet werden.

Nach der erfolgreichen Installation der Software wird auf dem Desktop sowie im Start- und Programmmenü der Link "Weiss IoT Gateway – GUI" erzeugt. Mit einem Doppelklick auf dieses Icon wird die Konfigurations- und Steuerungsoberfläche des Weiss IoT Gateways gestartet

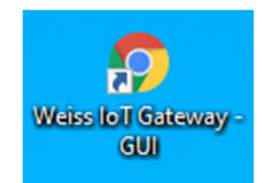

Danach startet dann der Webbrowser und zeigt den Home-Screen der Anwendung an.

#### **2 Installation und Konfiguration**

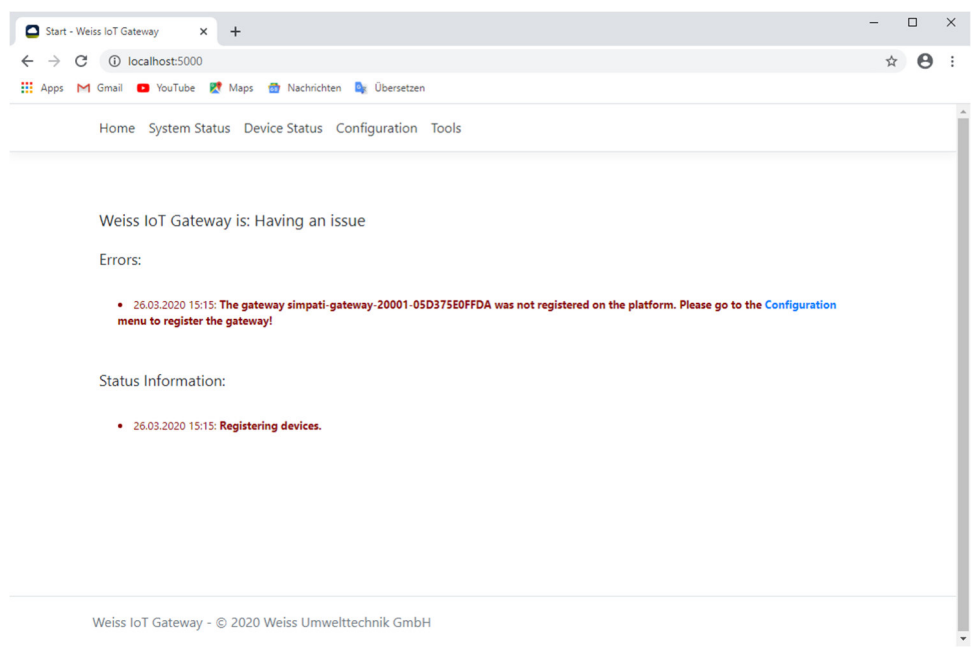

Auf diesem Home-Screen wird nun ein Fehler angezeigt. Die Meldung informiert darüber, dass das Weiss IoT Gateway noch nicht registriert wurde.

Um die Registrierung durchzuführen, kann der blau eingefärbte Link oder aber der Menüpunkt "Configuration" angeklickt werden.

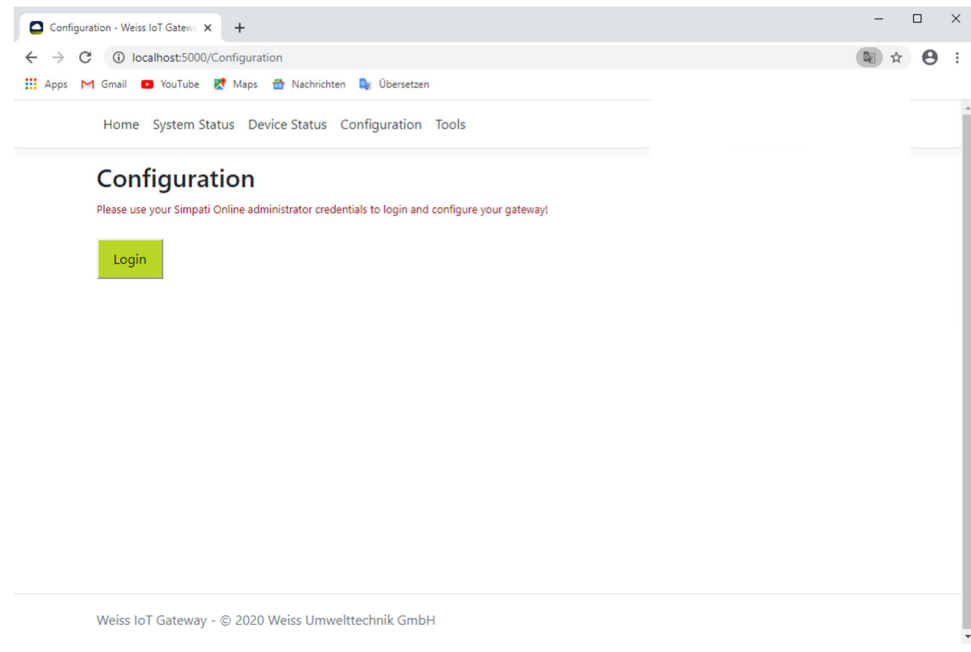

Dokument-ID

Um die Konfiguration zu starten, werden die per E-Mail bereitgestellten Zugangsdaten für den Administrator-Zugang benötigt.

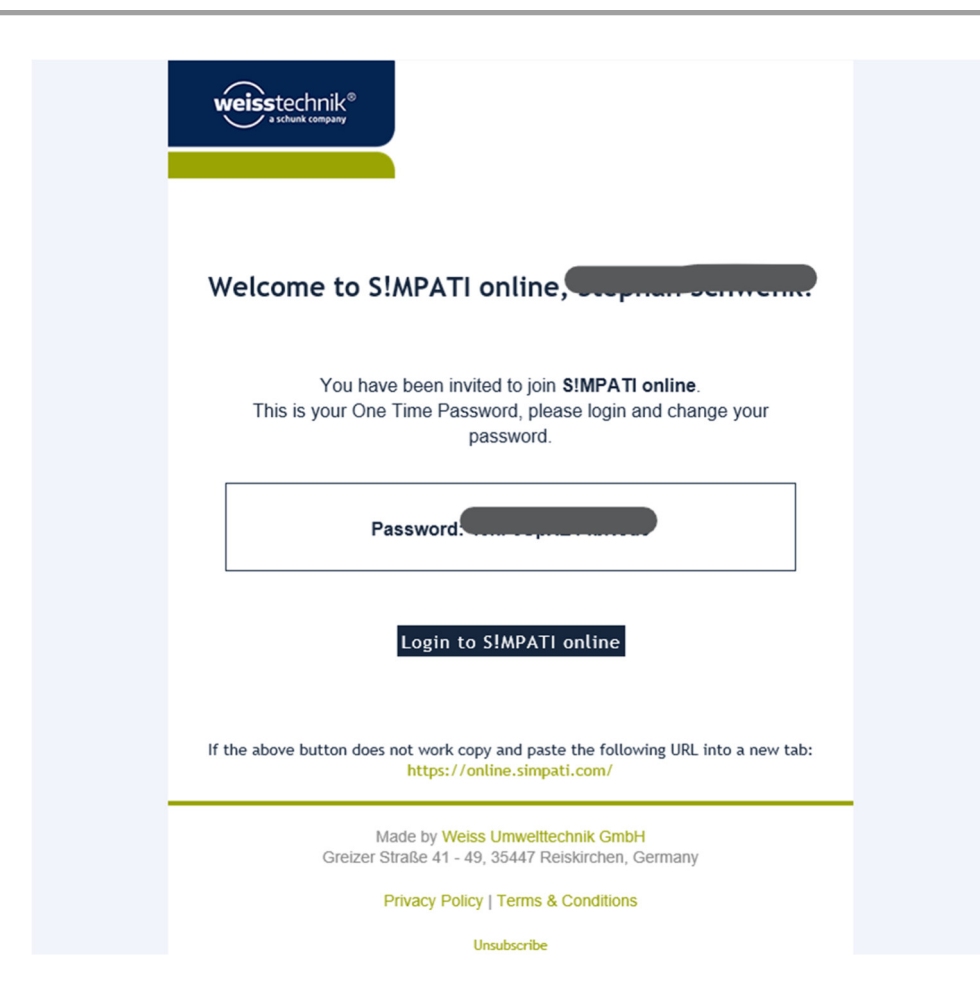

Sofern bereits eine Anmeldung bei Simpati online durchgeführt worden ist, wurde das bereitgestellte Einmalpasswort bereits geändert. Falls nicht, so ist für die Konfiguration das in der E-Mail genannte Einmalpasswort mit der zugehörigen E-Mail-Adresse zu verwenden.

Durch Anklicken des Login-Buttons wird die Konfiguration gestartet. Es erscheint der Anmeldebildschirm von Simpati online, auf dem die E-Mail-Adresse und das Passwort (entweder das Einmalpasswort oder das bereits geänderte Passwort) einzutragen sind. Mit einem Klick auf den Sign in-Button erfolgt dann die Anmeldung bei Simpati online.

### **2 Installation und Konfiguration**

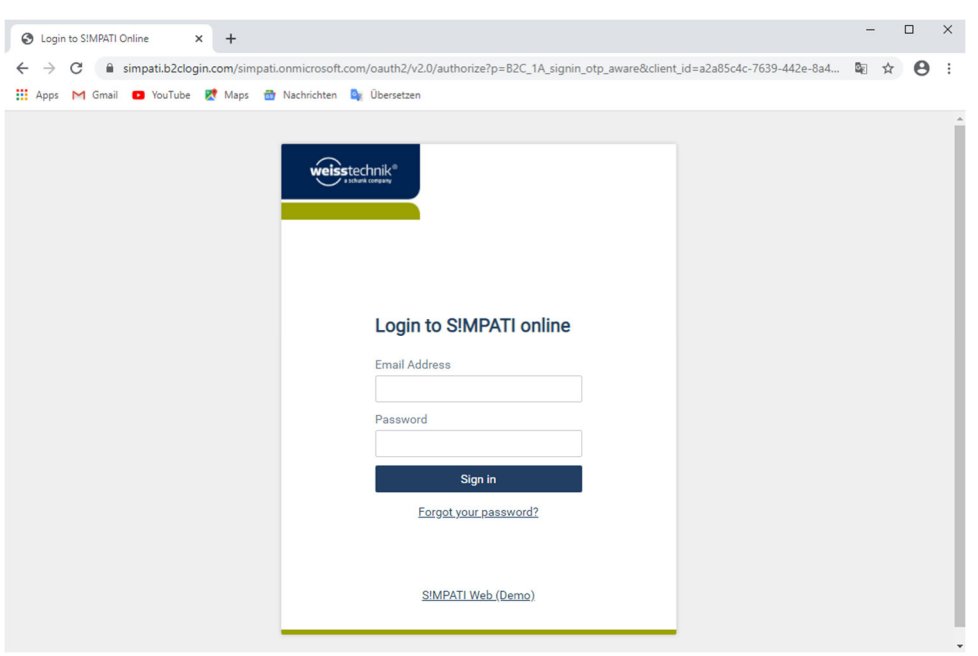

Wenn das Einmalpasswort noch nicht geändert worden ist, so muss nun ein neues Passwort vergeben werden. Die Eingabe ist mit einem Klick auf den Continue-Button zu bestätigen.

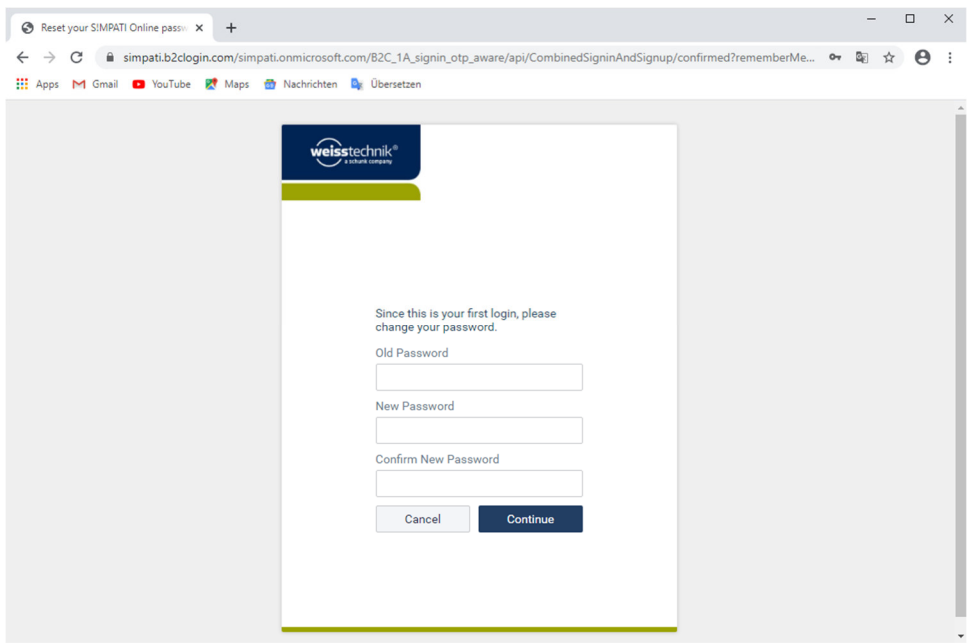

Nun wird das lokale Gateway zur Registrierung angeboten. Um die Registrierung durchzuführen, ist der Register Gateway-Button anzuklicken.

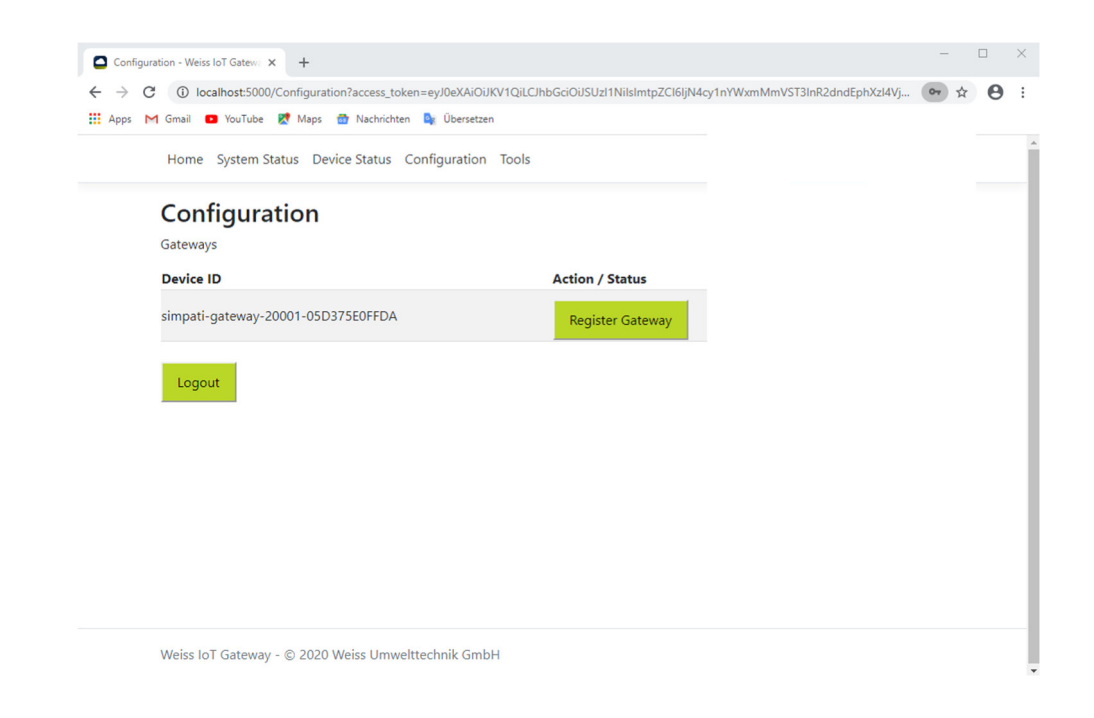

Danach ist die Registrierung abgeschlossen und wird über die folgende Anzeige bestätigt.

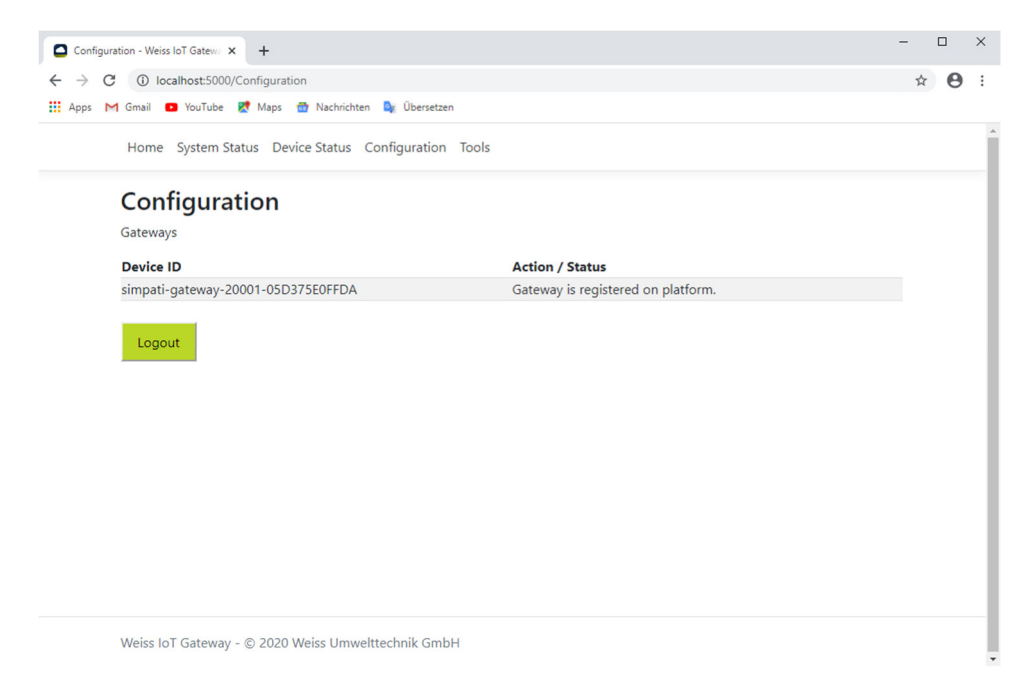

### **3 FUNKTIONSÜBERSICHT DER KONFIGURATIONS- UND STEU-ERUNGSOBERFLÄCHE**

### **3.1 Home**

Die Startseite der Oberfläche zeigt den generellen Status des Weiss IoT Gateways an. Wenn keine Fehler vorliegen wird die folgende Ansicht angezeigt:

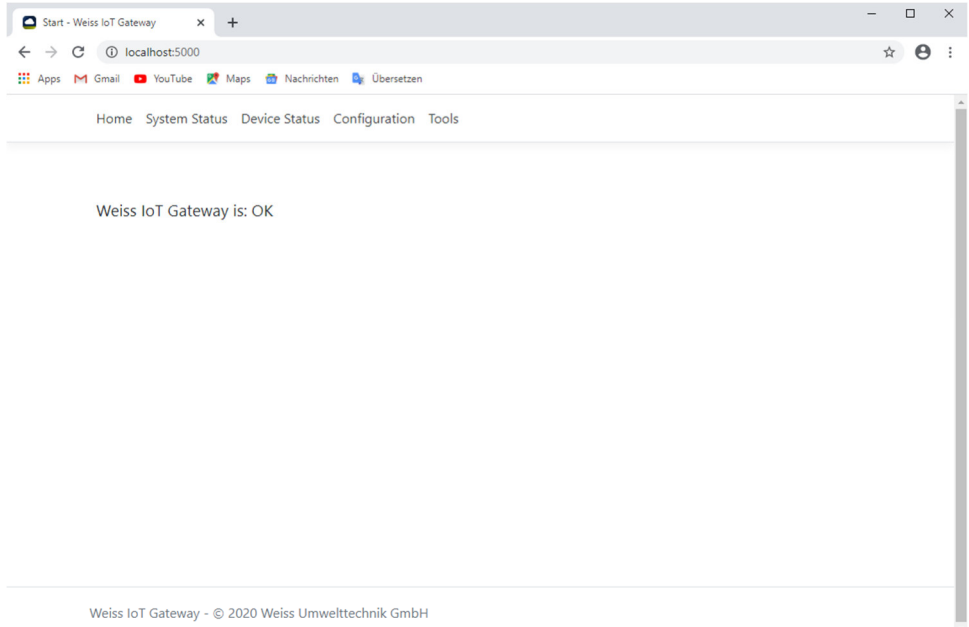

### **3.2 System Status**

Der System Status gibt einen detaillierteren Überblick über den System- und den Service Health Status. Die Anzeige wird in regelmäßigen Abständen automatisch aktualisiert, um die aktuellen Werte anzuzeigen.

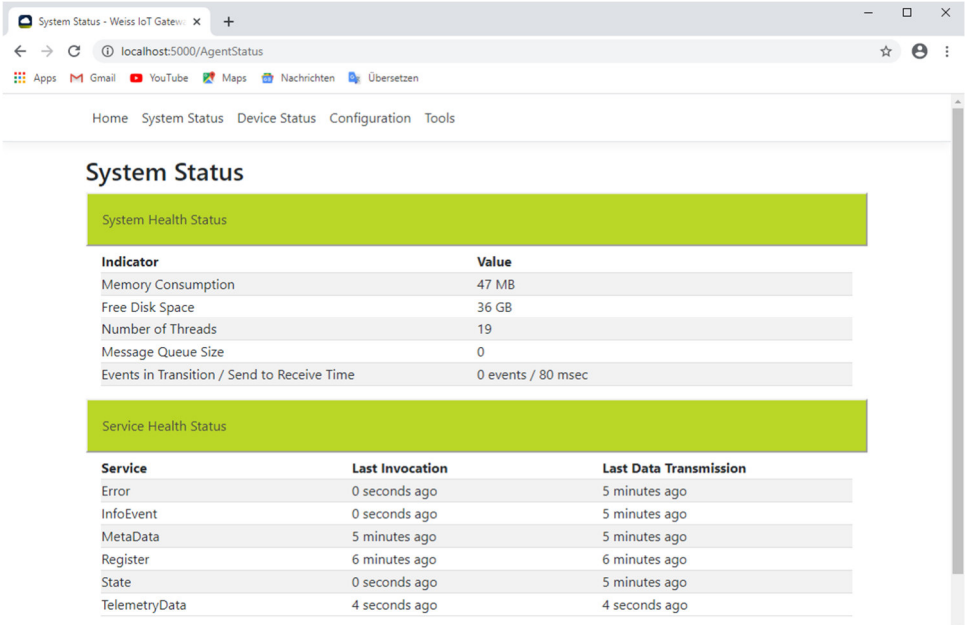

**3.2.1 System Health Status** 

- Memory Consumption Zeigt an, wieviel Hauptspeicher gerade vom Weiss IoT Gateway in Anspruch genommen werden.
- Free Disk Space Zeigt den verfügbaren Festplattenspeicherplatz des PCs an.
- Number of Threads Zeigt die Anzahl aller gerade aktiven Threads an und gibt damit Auskunft über die Auslastung des Weiss IoT Gateway Service.
- Message Queue Size

Zeigt die Anzahl aller Einträge in der Message Queue an. Wenn der Wert 0 angezeigt wird, wurden alle Informationen von Simpati in die Cloud übertragen und es befinden sich keine Daten im Puffer.

Wird hier ein stetig steigender Wert angezeigt, so ist die Verbindung zu Simpati online unterbrochen und das Weiss IoT Gateway puffert Daten von Simpati in der lokalen Message Queue.

Wird hingegen eine Zahl größer 0 angezeigt, die stetig kleiner wird, so werden die Daten aus dem lokalen Puffer nach einem Verbindungs- oder Auslastungsproblem mit Simpati online kontinuierlich in die Cloud übertragen.

 Events in Transition / Send to Receive Time Zeigt an, wie viele Datenpakete sich aktuell im Zustand "gesendet aber noch nicht

### **3 Funktionsübersicht der Konfigurations- und Steuerungsoberfläche**

angekommen" befinden und wie lange es aktuell dauert ein Datenpaket zuzustellen.

### **3.2.2 Service Health Status**

In der Spalte Last Invocation wird jeweils der letzte Zeitpunkt des Auftretens eines Service angezeigt, wobei die Spalte Last Data Transmission Auskunft darüber gibt, wann zuletzt eine Datenübertragung in die Cloud zu diesem jeweiligen Service stattgefunden hat.

- Error Dieser Service überträgt Fehler, die auf einem Gerät aufgetreten sind.
- InfoEvent Dieser Service überträgt Informationsereignisse, die auf einem Gerät aufgetreten sind.
- MetaData Dieser Service überträgt Metadaten eines Geräts (z.B. Name der Klimakammer, Bezeichnung von Regelgrößen oder digitalen Kanälen).
- **Register** Dieser Service überträgt die Registrierungsanfrage eines Geräts über das Weiss IoT Gateway.
- State Dieser Service überträgt den Gerätestatus, der in Simpati protokolliert worden ist.
- **TelemetryData**

Dieser Service überträgt Regelgrößen, Messwerte, Stellwerte, Zähler sowie Zustände der digitalen Aus- und Eingänge zu einem Gerät.

### **3.3 Device Status**

Hier wird eine allgemeine Übersicht über das Weiss IoT Gateway selbst sowie über die installierten Kammern gegeben.

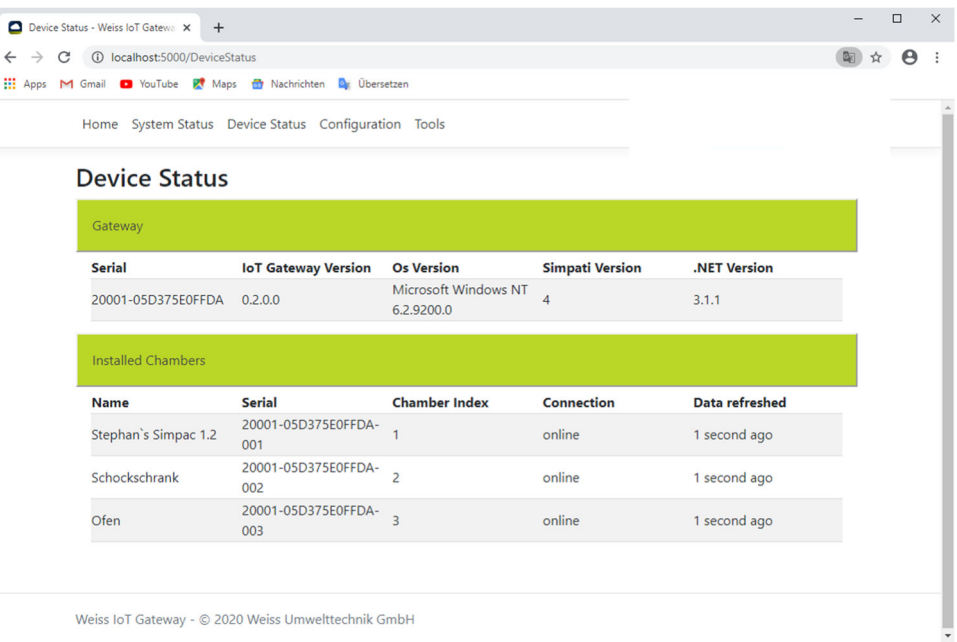

### **3 Funktionsübersicht der Konfigurations- und Steuerungsoberfläche**

### **3.3.1 Gateway**

- Serial Zeigt die Seriennummer des Weiss IoT Gateways an.
- IoT Gateway Version Zeigt die Version des Weiss IoT Gateways an.
- Os Version Zeigt die Betriebssystemversion des lokalen PCs an, auf dem das Weiss IoT Gateway installiert ist.
- Simpati Version Zeigt die Versionsnummer von Simpati an.
- .NET Version Zeigt die Version des verwendeten .NET Frameworks an.

### **3.3.2 Installed Chambers**

- Name Zeigt den Namen der Kammern an, die in Simpati registriert sind.
- Serial Zeigt die Seriennummer der Kammer an.
- Chamber Index Zeigt den Index der Kammer an, der in Simpati hinterlegt ist.
- Connection Zeigt an, ob die Kammer mit Simpati verbunden ist.
- Data refreshed Zeigt an, wann die angezeigten Daten zuletzt vom Weiss IoT Gateway aus Simpati ausgelesen wurden.

### **3.4 Configuration**

Über das Konfigurationsmenü wird das Weiss IoT Gateway bei Simpati online registriert. Der Registrierungsstatus kann nur angezeigt werden, wenn sich der Anwender mit einem Administrator-Account hier angemeldet hat.

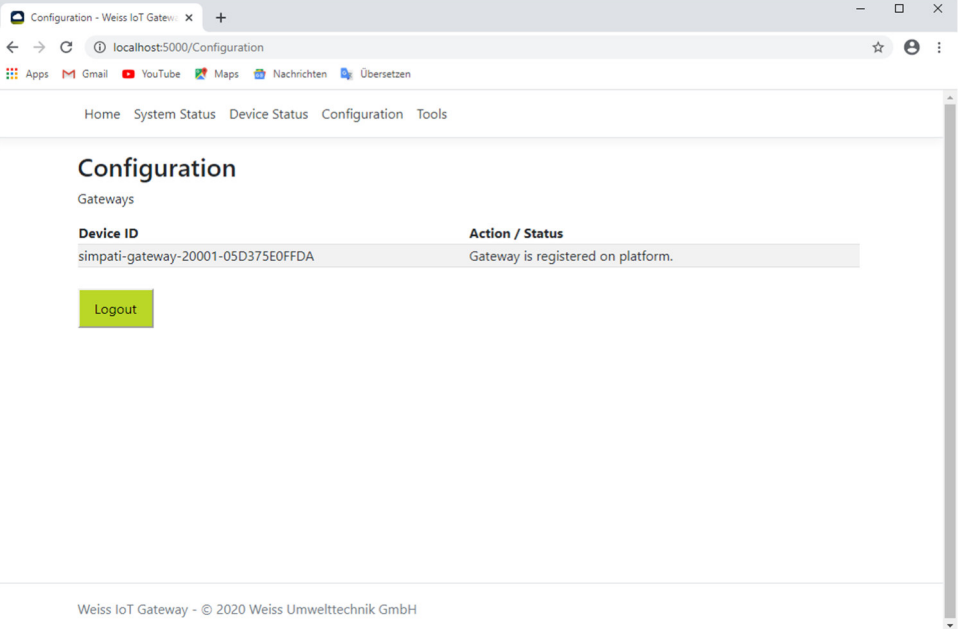

### **3.5 Tools**

Derzeit enthält das Tools Menü nur ein Hilfsmittel, das zum Analysieren von möglichen aufgetretenen Fehlern dient. Dazu kann der Create Diagnostic Report-Button angeklickt werden.

Danach werden verschiedene Protokolldateien auf dem lokalen PC zu einer komprimierten Zip-Datei zusammengefasst. Das Komprimieren der Dateien kann je nach Protokollgröße einige Minuten in Anspruch nehmen. Das so erzeugte Zip-Archiv kann dann per E-Mail an einen Service-Mitarbeiter weitergegeben werden.

### **3 Funktionsübersicht der Konfigurations- und Steuerungsoberfläche**

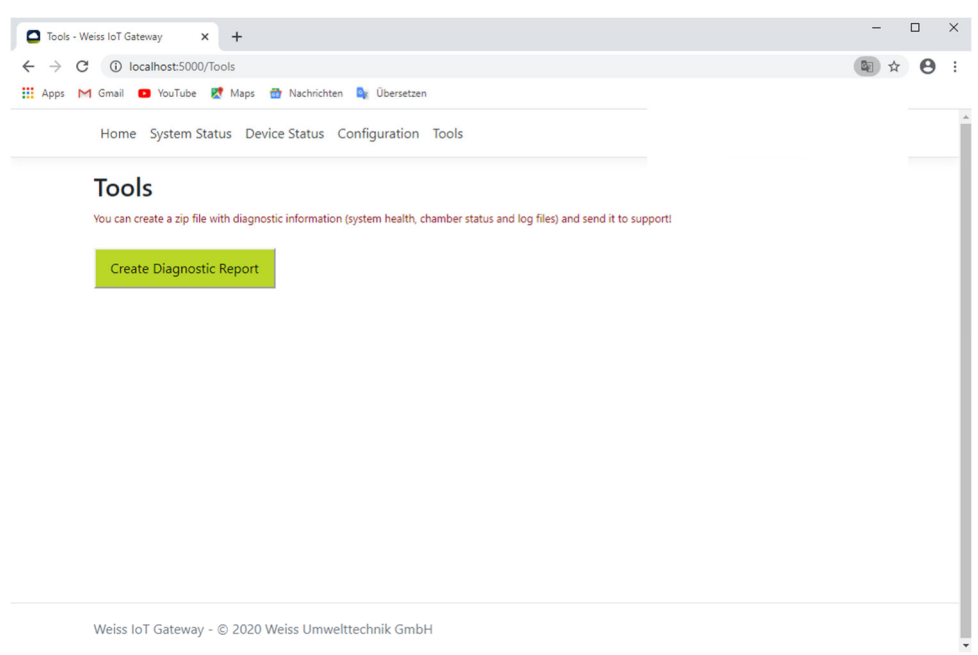

### **4 DEINSTALLATION DER SOFTWARE**

Das Weiss IoT Gateway kann über das Programmmenü in Windows deinstalliert werden. Das zugehörige Deinstallationsprogramm befindet sich im Programmmenü im Ordner "Weiss IoT Gateway". Für die Deinstallation ist das Programm "Uninstall Weiss IoT Gateway" anzuklicken.

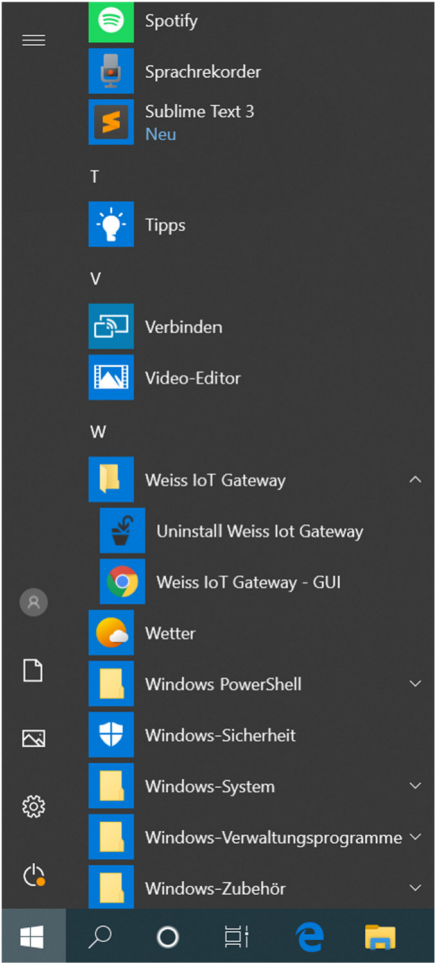

Vor der Deinstallation erscheint eine Sicherheitsabfrage, die mit einem Klick auf den Ja-Button zu bestätigen ist.

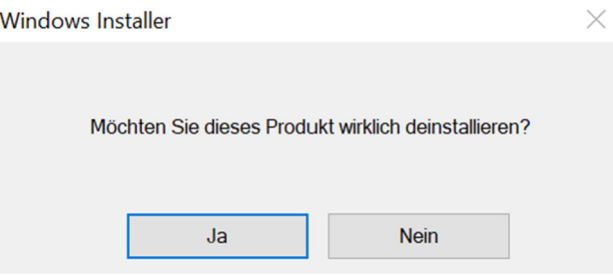

Im Anschluss an die Bestätigung beginnt die Deinstallation der Software.

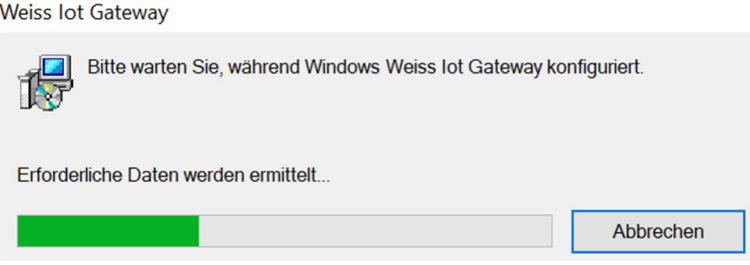

Die Deinstallationsroutine benötigt noch eine Bestätigung für einen Systemneustart, der am Ende manuell ausgeführt werden muss. Gleichzeitig ist die Sicherheitsabfrage der Benutzerkontensteuerung noch zu bestätigen.

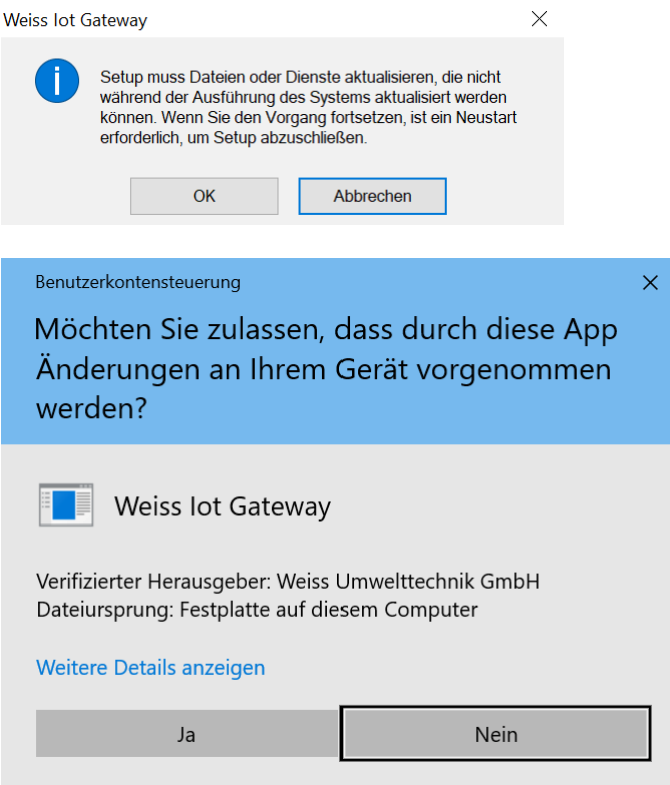

Nach der Bestätigung erfolgt die eigentliche Deinstallation der Software.

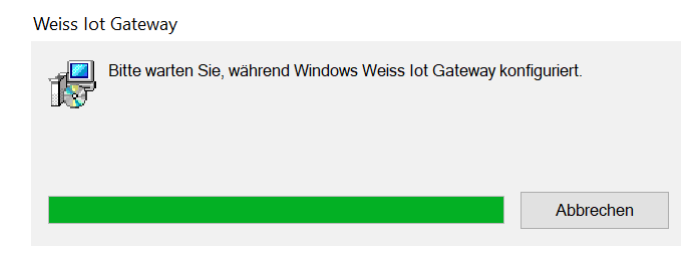